# **International Wire Payments**

For Wire Templates, see separate Wire Payments using Templates guide

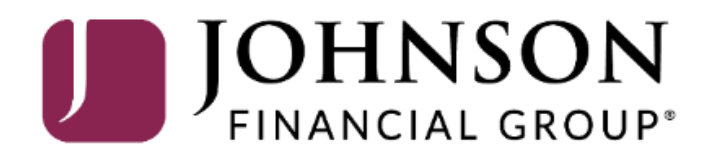

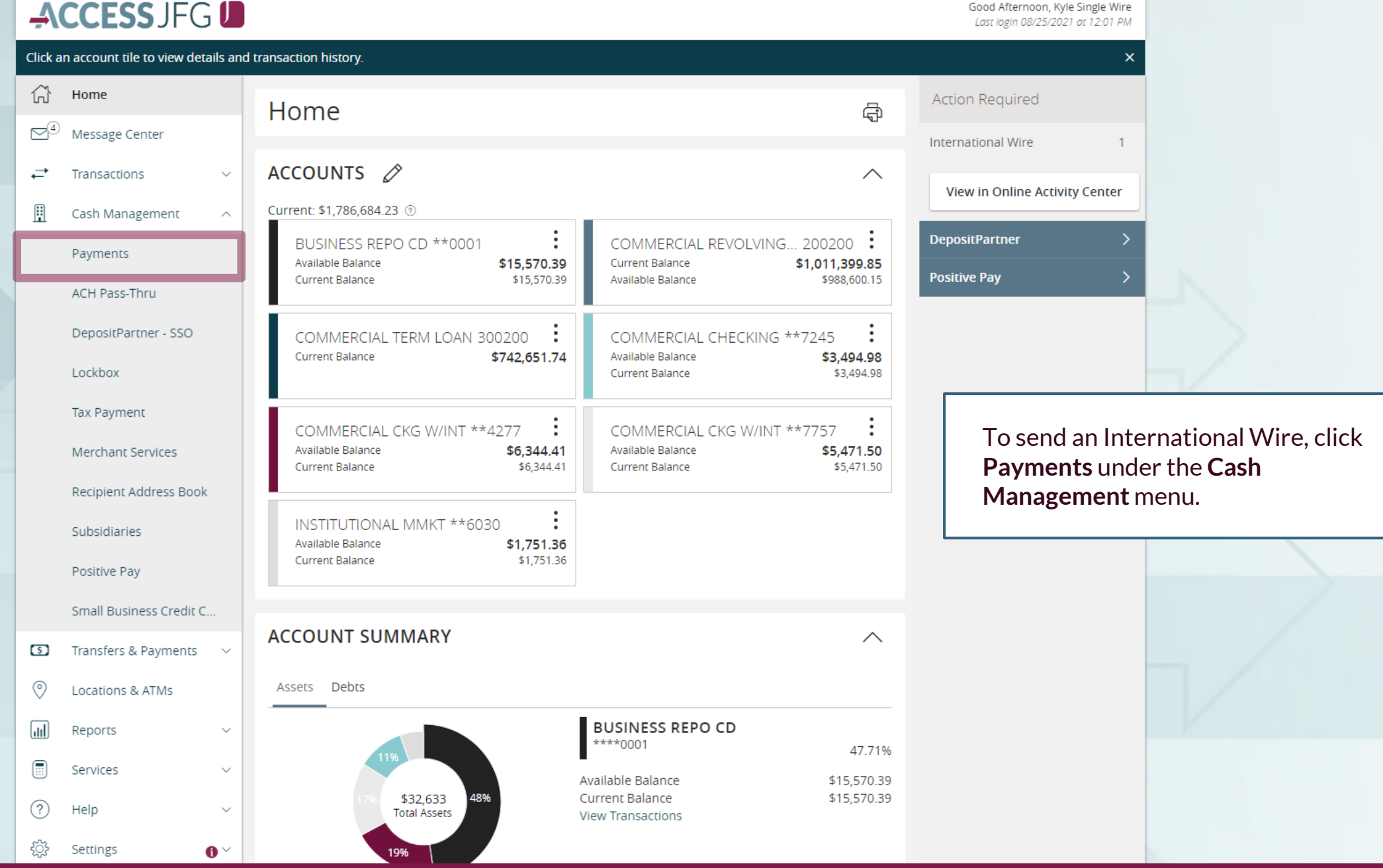

# ACCESS JFG U

Good Morning, Kyle User Guides

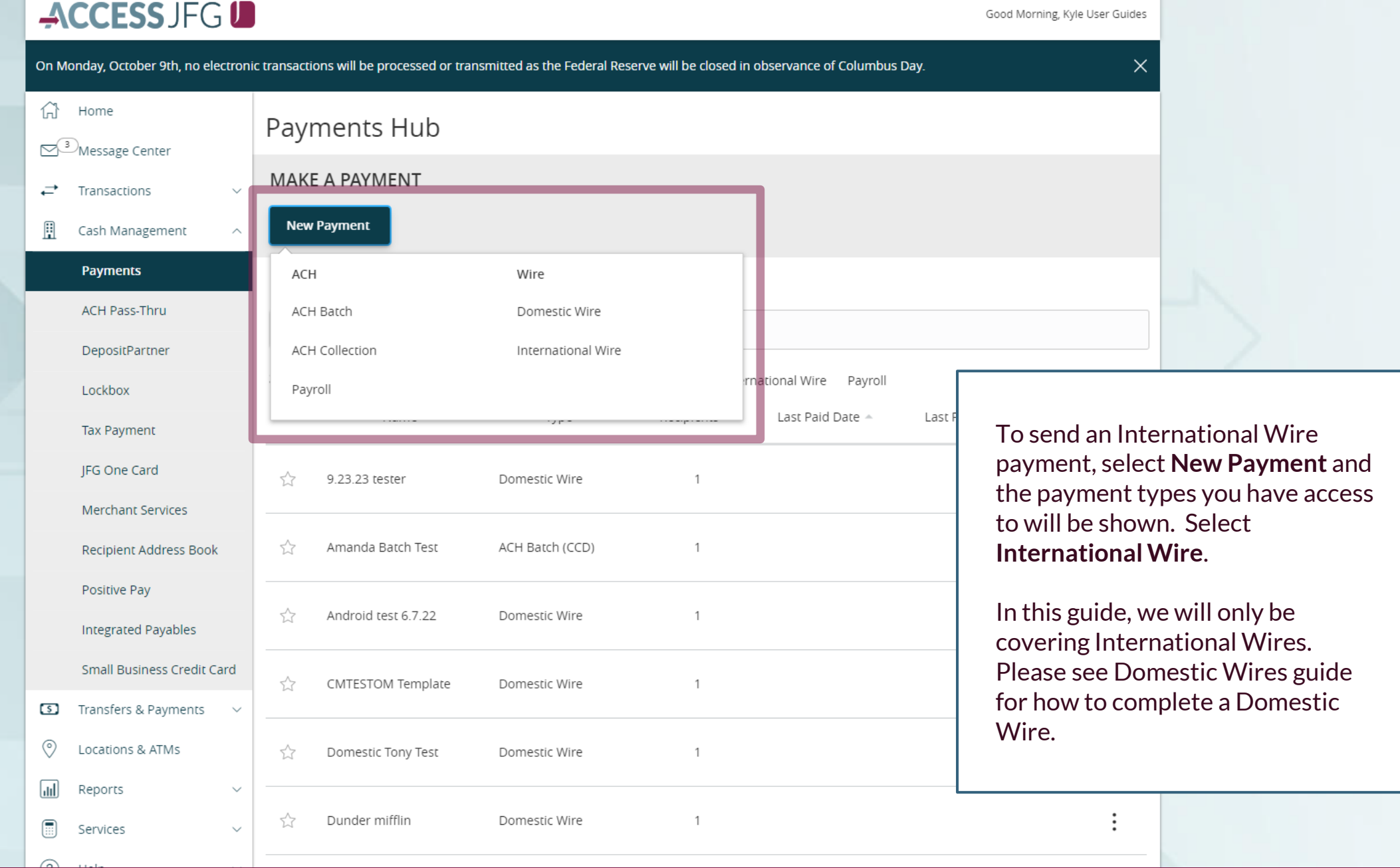

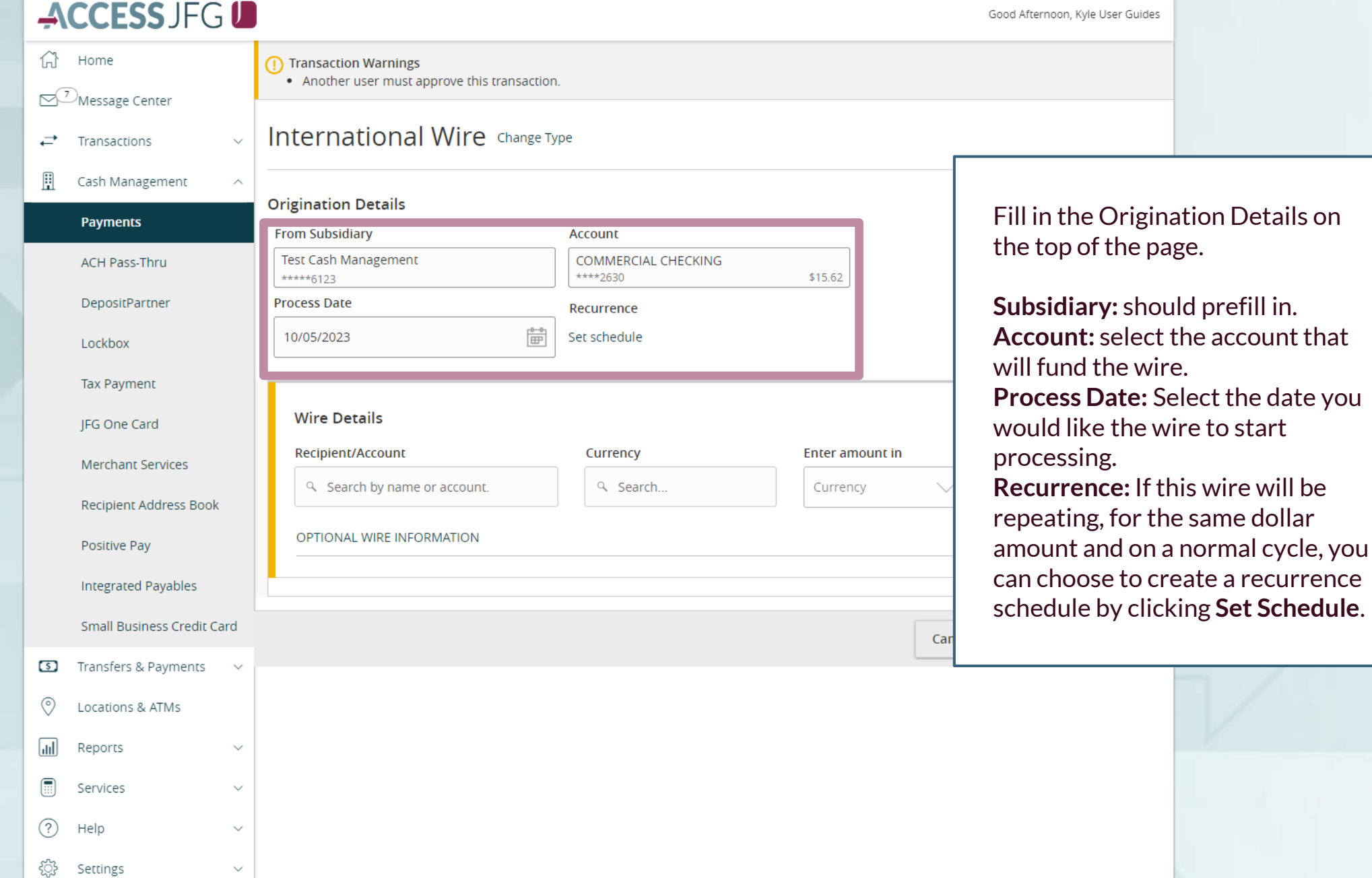

## ACCESSJFG U

Good Afternoon, Kyle User Guides

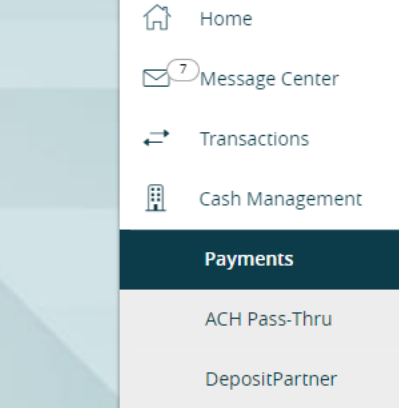

Load in your Recipient. For existing recipients, you can search and select the **Recipient** from the list. Or, if your recipient hasn't been added to your Recipient Address Book, click **+New Recipient**to add a new recipient (see International Wire Recipients guide for further information on adding recipients).

 $\circledcirc$ 

 $\sqrt{d}$ 

⊞

ᢙ

ङ्गठेङ्ग

Locations & ATMs

Reports

Services

Help

Settings

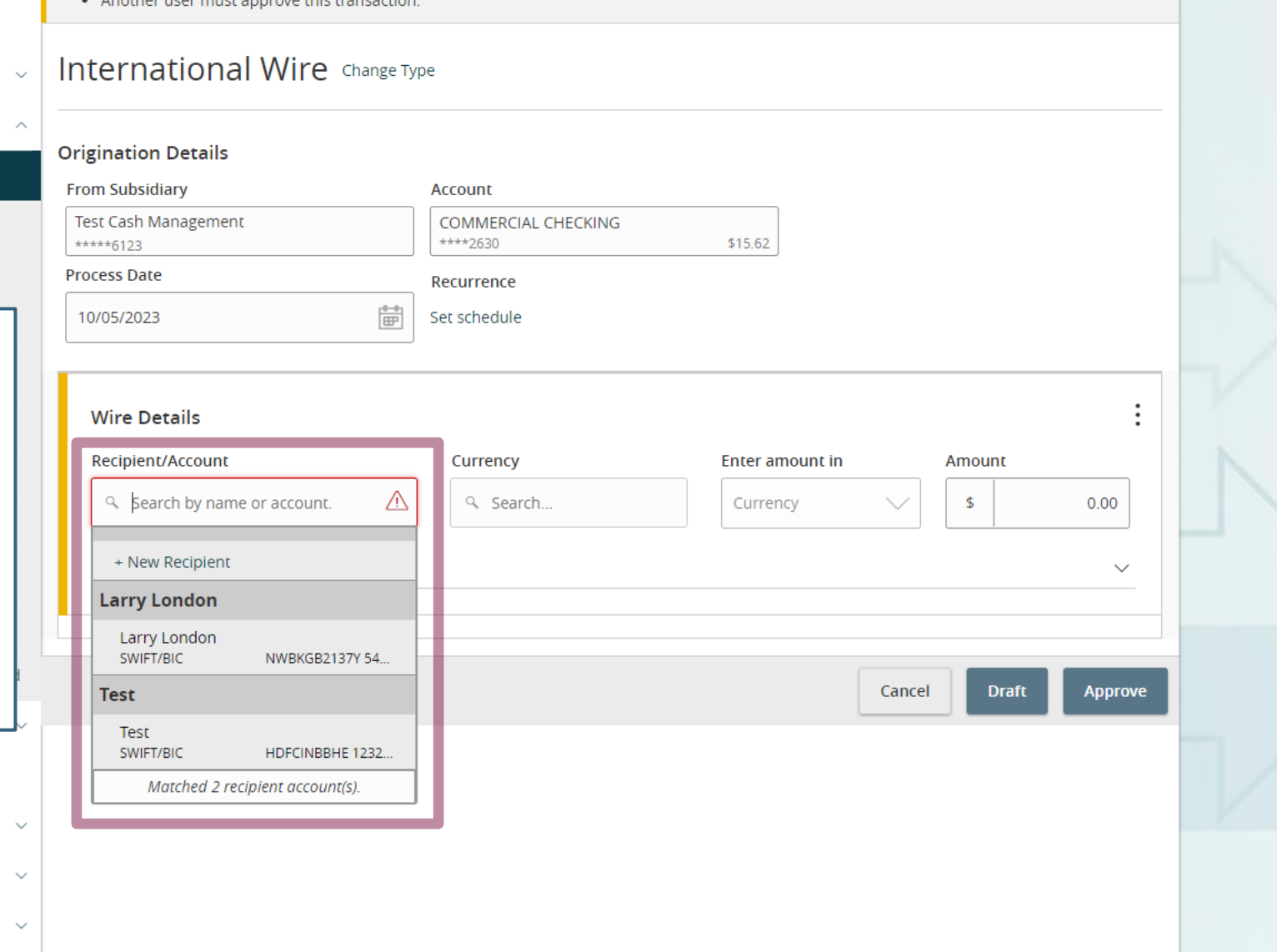

**Selection Selection Warnings**<br>
Selection Warnings<br>
Selection Selection Selection Selection Selection Selection Selection Selection Selection Selection Selection

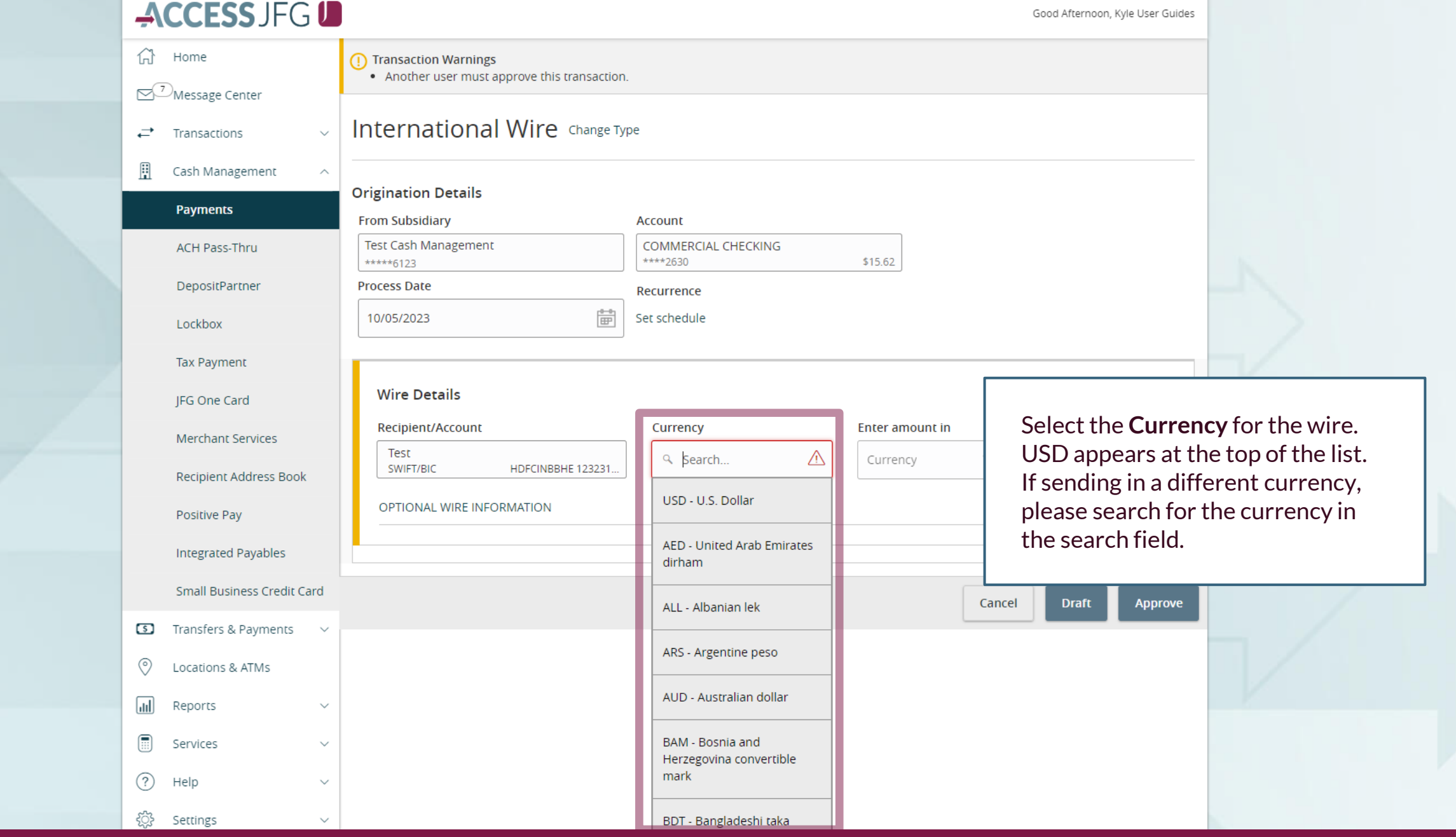

 $\checkmark$ 

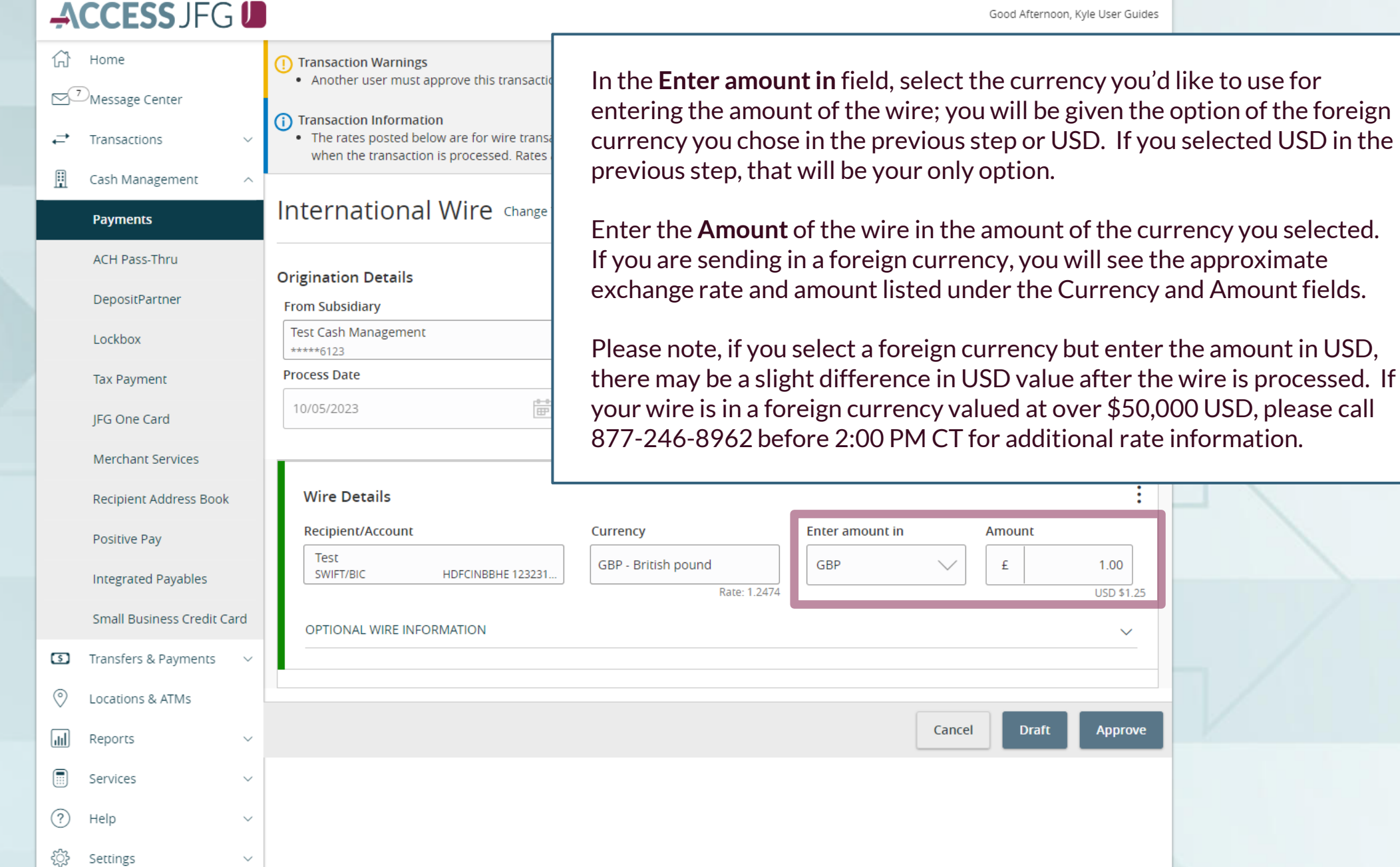

Good Afternoon, Kyle User Guides

슈 Home  $\odot$ Message Center

 $\rightleftarrows$  Transactions

**Additional Multiple Payments**<br> **Additional Multiple Payments**<br> **Additional Multiple Payments** 

• Another user must approve this transaction.

Transaction Information

. The rates posted below are for wire transactions of \$50,000 USD equivalent or less. For wires valued over \$50,000 USD, a live rate will be applied when the transaction is processed. Rates are subject to change without notice.

### **International Wire** Change Type

Enter a **Message to Beneficiary** for any additional details you need to provide to the wire recipient.

Click **Optional Wire Information** to fill in additional, optional fields.

If the wire is being sent to a Canadian bank, please note that your wire instructions should include a Sort Code and Transit Code. That information should be included in this section. Please note, this will need to be included every time. If this will be a regular wire, we suggest you create a template for this wire so that information can be saved. See the user guide for templates for more information.

 $(?)$ 

583

Help

Settings

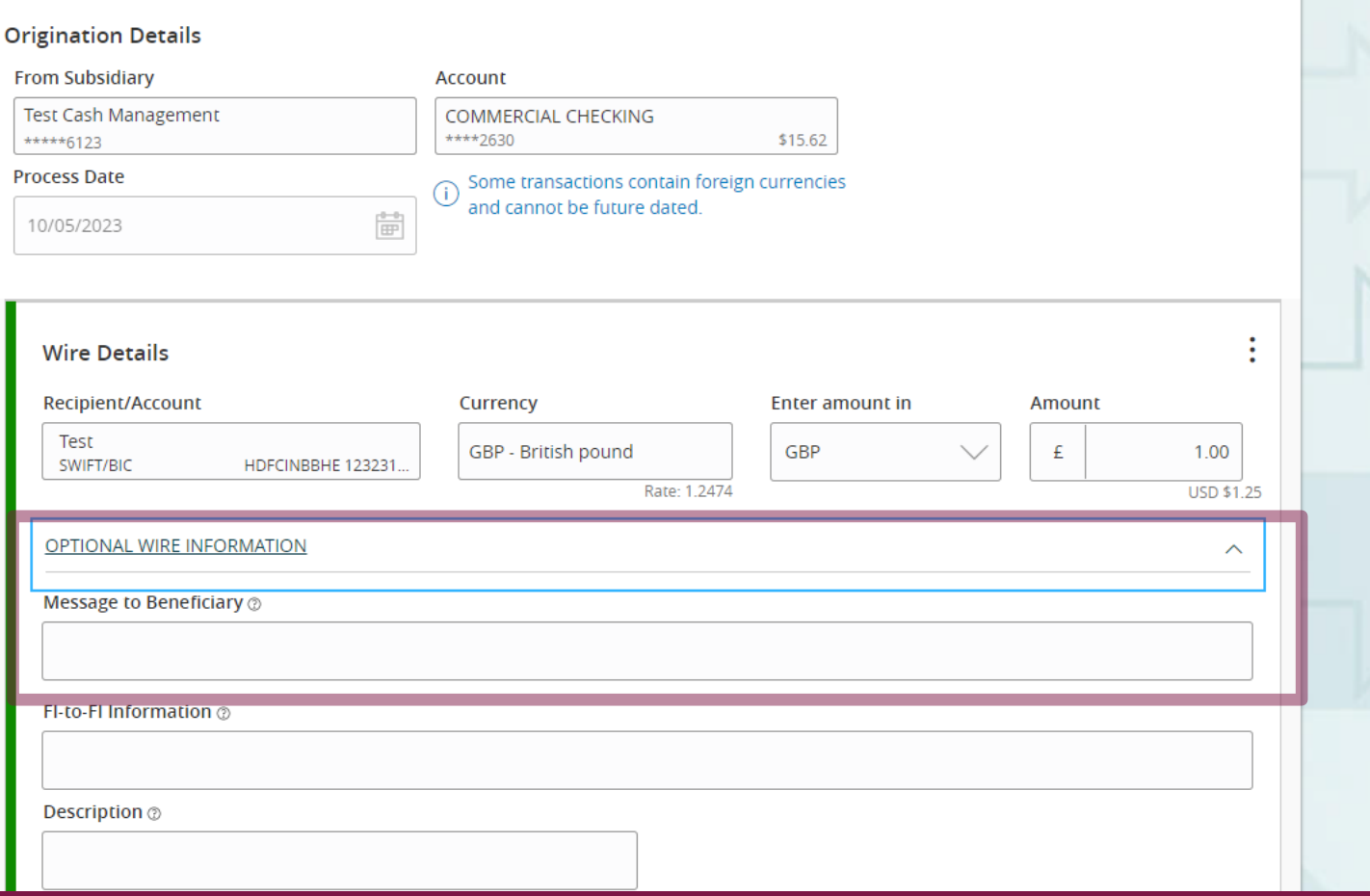

↴

Log Off

### **A**<br> **A** Transaction Warnings<br> **A** C Transaction Warnings Message Center • Another user must approve this transaction. ₹ Transactions Transaction Information . The rates posted below are for wire transactions of \$50,000 USD equivalent or less. For wires H Cash Management when the transaction is processed. Rates are subject to change without notice. **ILILCI LIQUULIQI VVII C Change Type Payments ACH Pass-Thru Origination Details** DepositPartner **From Subsidiary Account Test Cash Management COMMERCIAL CHECKING** Lockbox \*\*\*\*\*6123 \*\*\*\*2630 \$15.62 **Process Date Tax Payment** Some transactions contain foreign currencie and cannot be future dated.  $\begin{array}{c} \mathbb{H}^n\\ \hline \end{array}$ 10/05/2023 **IFG One Card Merchant Services Wire Details Recipient Address Book** Enter a Recipient/Account Currency Positive Pay Test GBP - British pound GBP SWIFT/BIC HDFCINBBHE 123231 Integrated Payables Rate: 1.2474 Small Business Credit Card OPTIONAL WIRE INFORMATION  $\circ$ Transfers & Payments Message to Beneficiary  $\circledcirc$ ⊚ Locations & ATMs 氚 Reports FI-to-FI Information @ ⊞ Services  $\checkmark$ Description @ ? Help  $\checkmark$ తి Settings

**FI-to-FI Information** (also known as Bankto-Bank information) will only need to be filled in if your wire recipient's wire instructions include information for this field. Please note, if your wire instructions include this information, this will need to be included every time. If this will be a regular wire, we suggest you create a template for this wire so that information can be saved. See the user guide for templates for more information.

**Description** is an internal memo note field that will stay in AccessJFG and will not travel with the wire.

 $\sim$ 

## ACCESS JFG U

Good Afternoon, Kyle User Guides

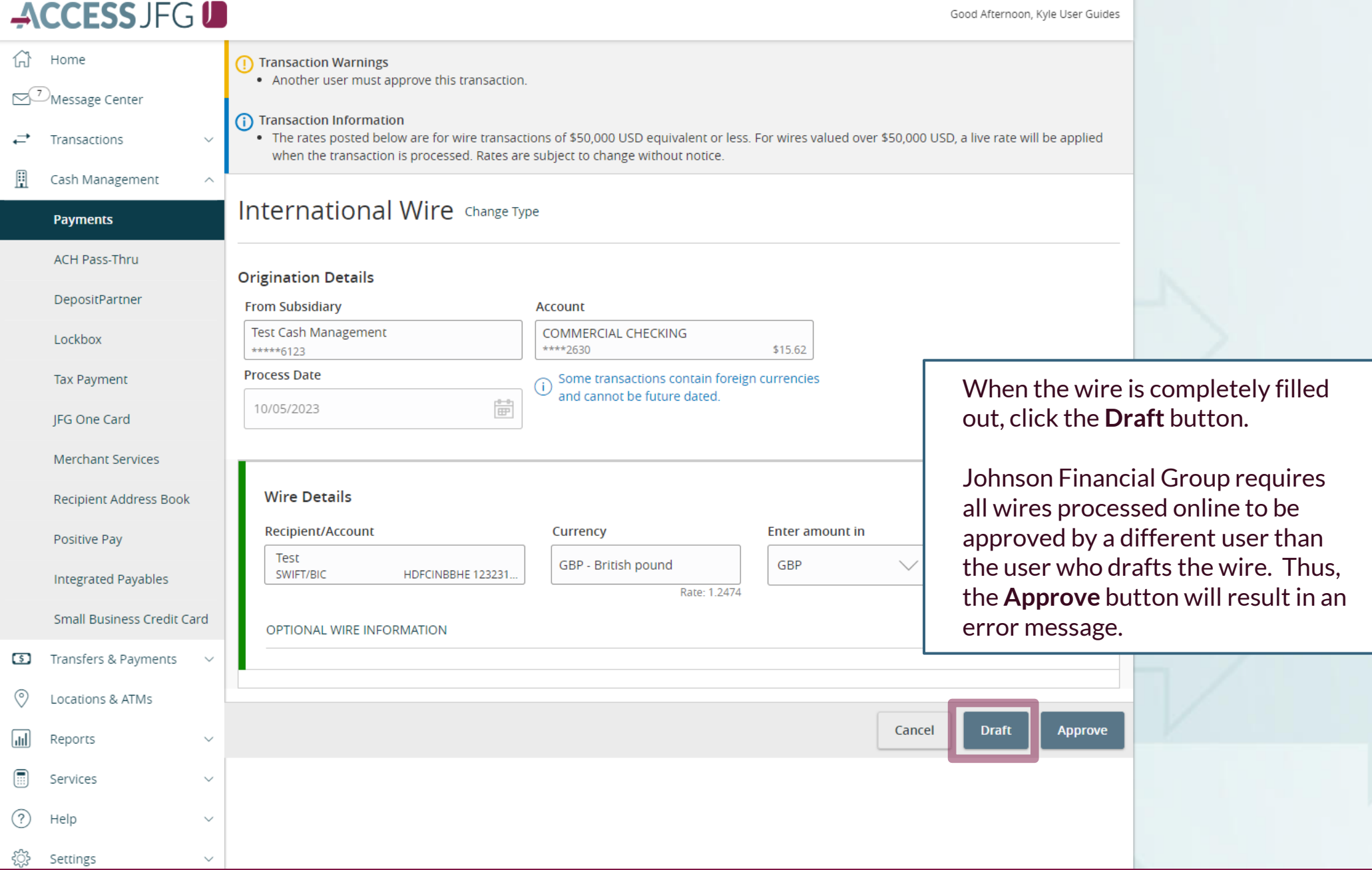

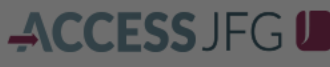

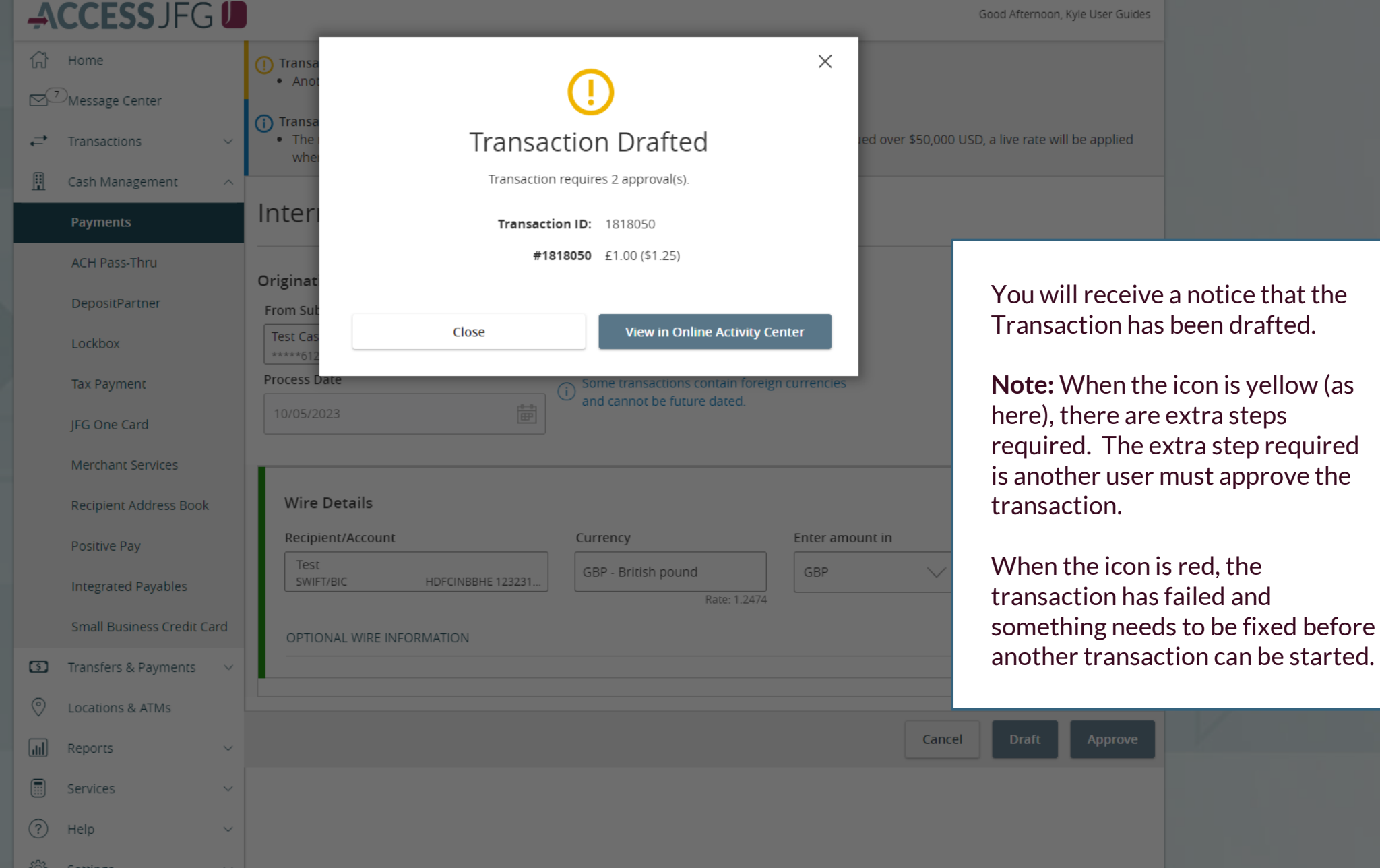

# **ACCESS** JFG **D**<br> **Example 2004** Morning, Kyle User Guides

 $\times$ 

On Monday, October 9th, no electronic transactions will be processed or transmitted as the Federal Reserve will be closed in observance of Columbus Day.<br>All activity performed via Online Banking will be displayed here. Use

क़ Home

<sup>3</sup>Message Center

Online Activity 2

**Online Activity Center (found in** the **Transactions** menu) tracks all transactions that happen online. Make sure you select Single or Recurring Transactions at the top of the page depending on what transaction type you are looking for.

Using the **kabob menu**, you can **Approve** the transaction from here, amongst other actions. For wire transactions, the user who drafted the transaction cannot approve it.

Depending on your entitlements, you may be able to approve or cancel transactions that were created by other users.

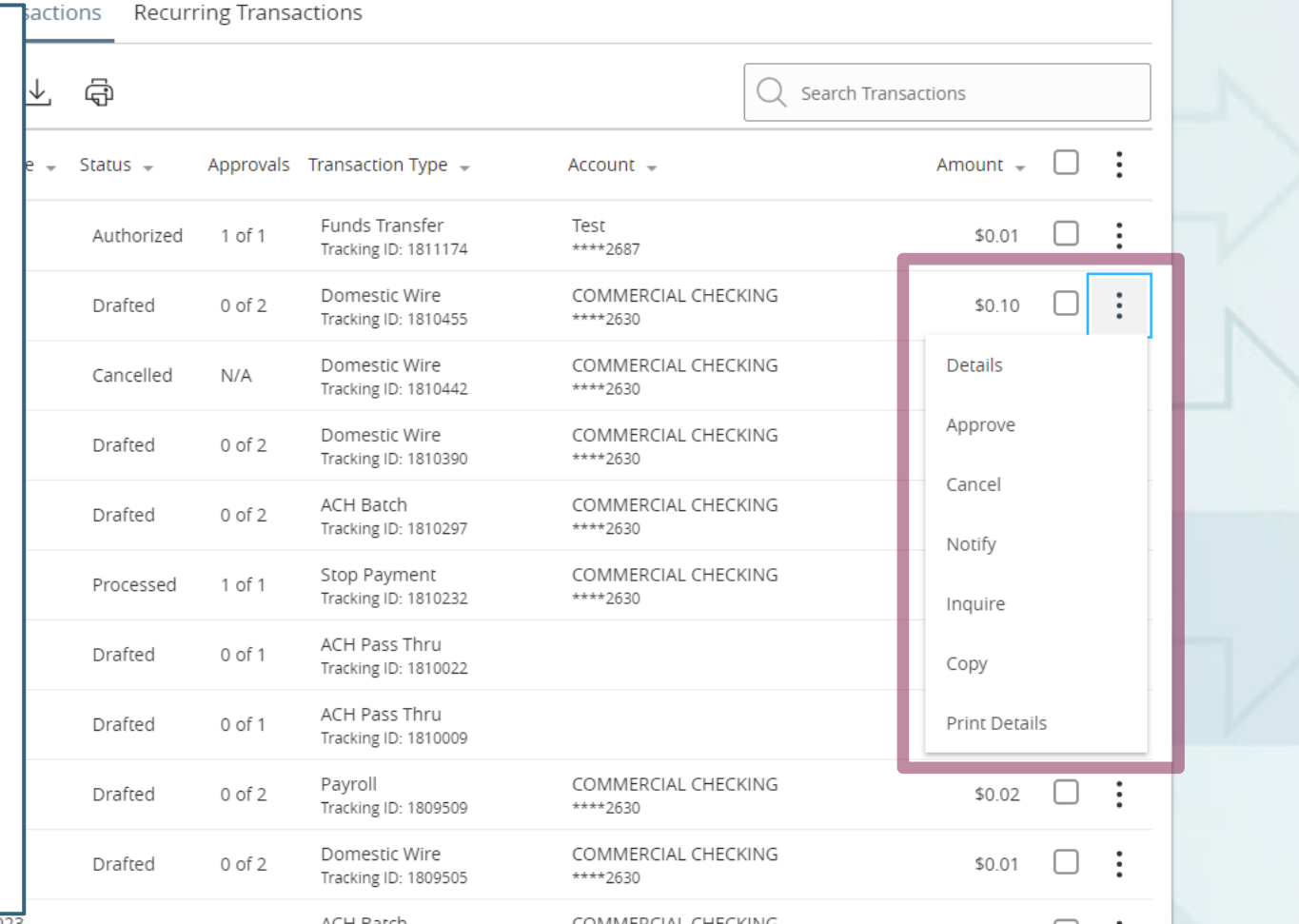

# **Thank You**

Additional Resources and Support

For additional resources, including "how-to" guides, please visit our online Client Resources page at <https://www.johnsonfinancialgroup.com/client-resources>

If further support is needed, please call our Treasury Management Support Center at 888.769.3796 or by email at [tmsupport@johnsonfinancialgroup.com.](mailto:tmsupport@johnsonfinancialgroup.com)

JohnsonFinancialGroup.Com

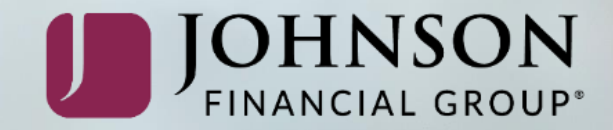